# FOOTWEAR DESIGN & DEVELOPMENT INSTITUTE<br>Ition of National Importance" as per FDDI Act, 2017 under Ministry of Commerce & Industry, Govt. of India

An "Institution of

#### No.: FDDt/sA & ED/SN/2Ozg/23 7th December 2023

#### **NOTICE**

This is to inform all the students that a new universal ERP software has been implemented for<br>all student-related matters. This new ERP software will provide more user-friendly experience<br>for accessing the academic informa

All the students can now access their all Academic-related functions, including viewing results, course registration, fee payment, and attendance records etc. through the new ERP software.<br>To access the new software, pleas

A detailed manual containing comprehensive instructions on navigating the software's features and functionalities is represented below.

To facilitate a smooth transition, the old ERP software will remain accessible during the current semester, however, the results for the ongoing semester will be exclusively available on the new ERP Software. The students

The credentials in this regard is sent on your email lD registered with the lnstitute.

The students are required to follow the below mentioned process to login the software: -

Step 1: Enter your credentials to log in:

Step 2: After clicking on the login button, students will get the OTP on their registered Mobile Number and Email ID

Step 3: Enter the OTP and click again on the Login button.

Note: The Student who do not receive Credentials and OTP can approach the respective<br>Student Affairs and Exam Department of their campus for updation of Mobile nos and Email<br>ID.

To download the new software from the Android Mobile App, please check the link below.<br>https://play.google.com/store/apps/details?id=com.qualcampus.fddi

To download from the ios Mobile App, please check the link below. https://apps.apple.com/id/app/qualcampus-fddi/id6446023443

We encourage all the students to use the new ERP software.

Sandeep Bhatia D.G.M. (S.A. & Examination)

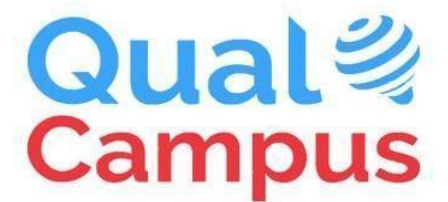

# **University & College ERP, LMS & CRM**

# **fddi.qualcampus.com**

User Manual: Student Role. Version: 2023.1.0

Dated: 27, NOVEMBER 2023

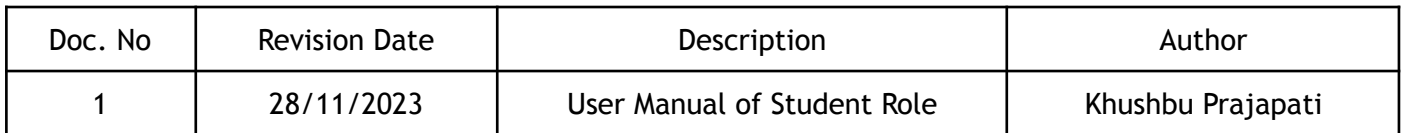

#### **IMPORTANT NOTES:**

- **1. The modules Results, Timetable, Notices, Mess, OPAC & Fees are activated with immediate effect.**
- **2. Some of the modules are not activated for Students, the modules will be activated gradually over the period of time.**

Students can also download the Mobile App from the Android Google Play Store and Apple IOS Store.

To download the Android Mobile App, please check the link below. <https://play.google.com/store/apps/details?id=com.qualcampus.fddi>

To download the iOS Mobile App, please check the link below. <https://apps.apple.com/id/app/qualcampus-fddi/id6446023443>

> +91-7678560606 10:00 AM TO 07:00 PM MONDAY TO SATURDAY For Assistance, you can call MR. ROSHAN JHA

Click On The Link: <https://fddi.qualcampus.com/>

1. Enter your credentials to log in:

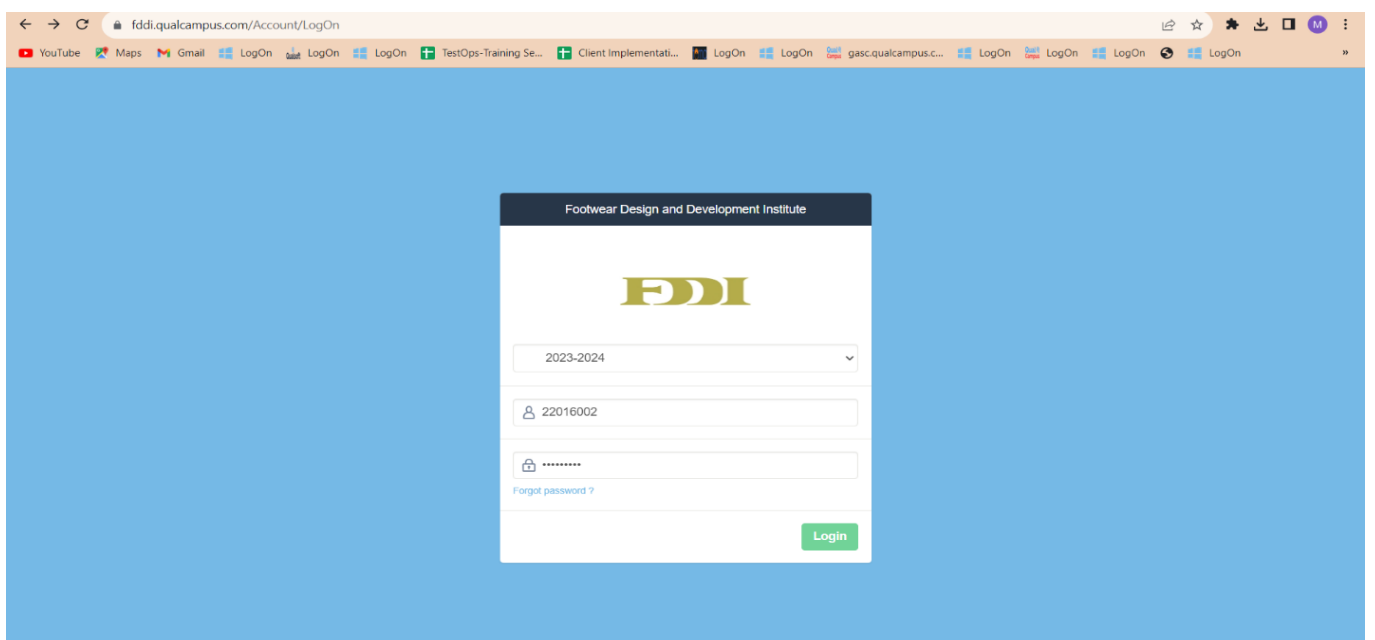

2- After clicking on the login button, you will get the OTP on your registered Mobile Number. Fill that OTP here and click again on the Login button.

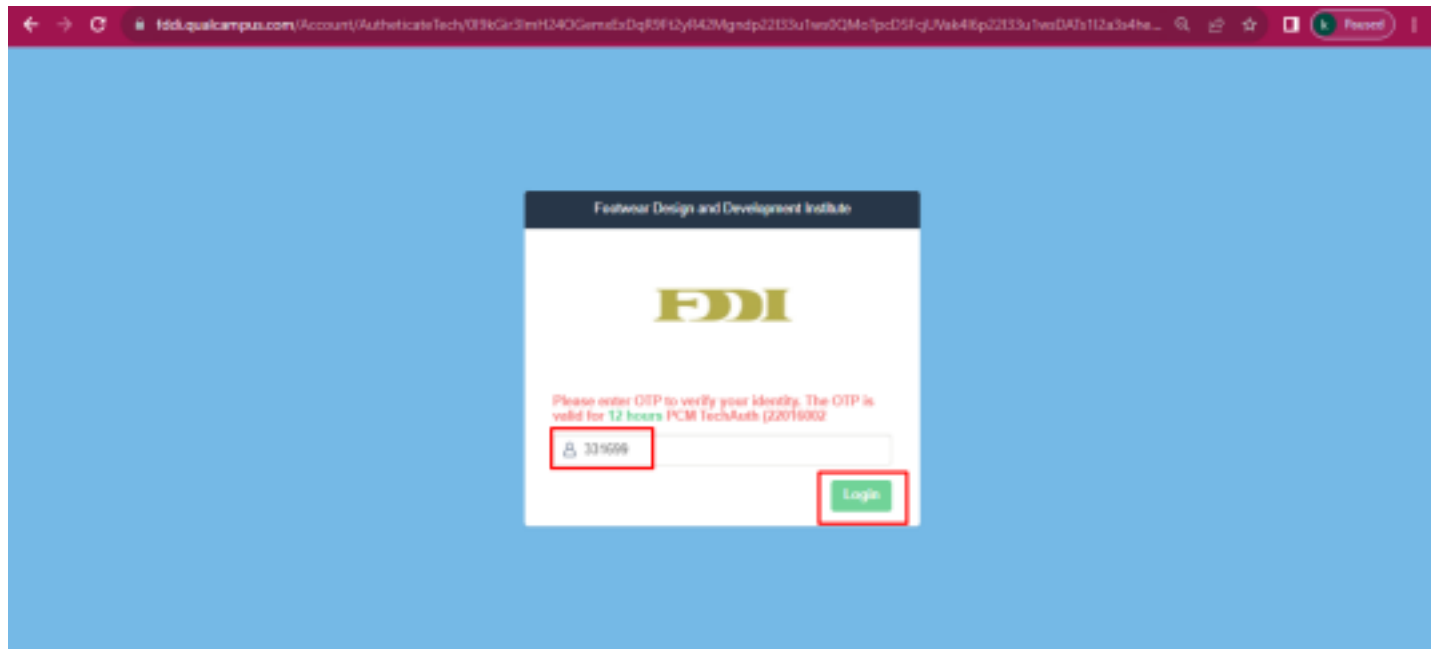

**Note: The Student who do not receive Credentials and OTP can approach the respective Student Affairs and Exam Department of their campus for updation of Mobile nos.**

# For other modules, click on the TOP Left Corner QualCampus logo

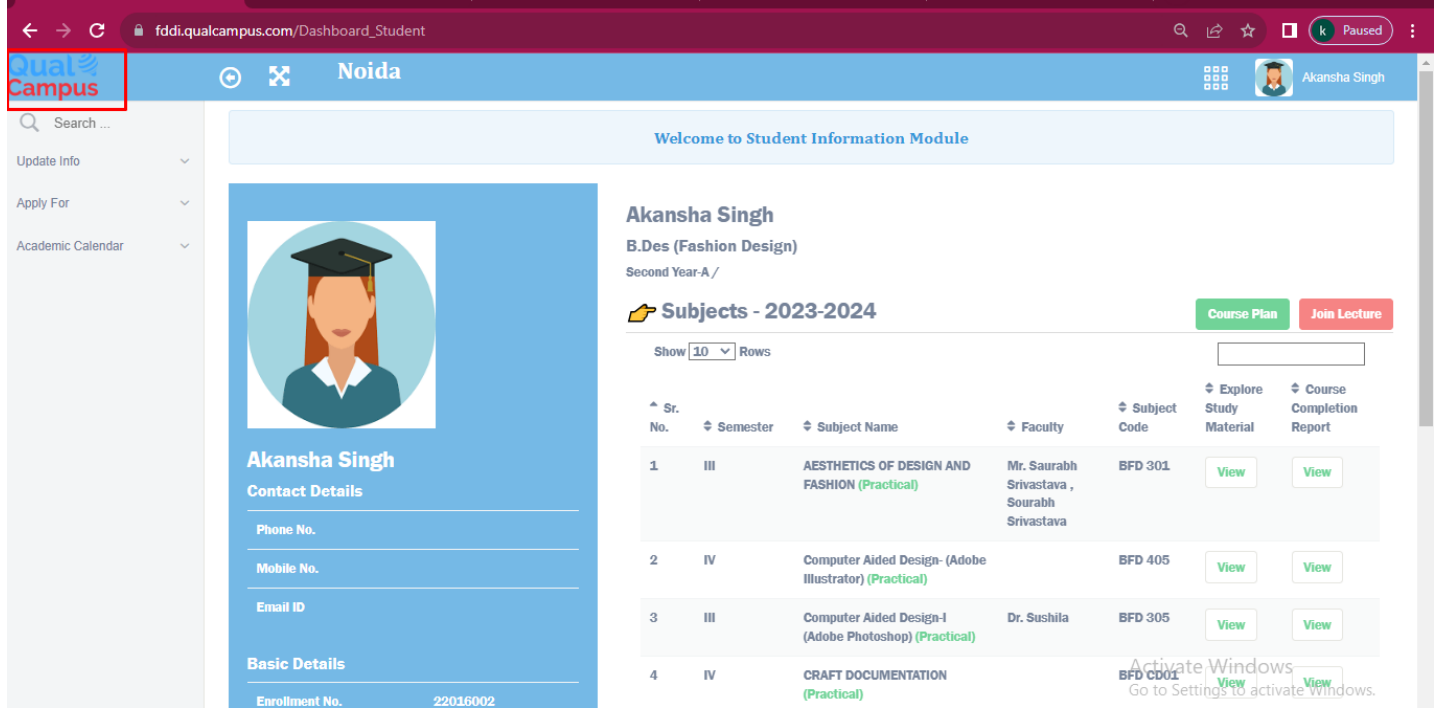

### You will be redirected to this screen.

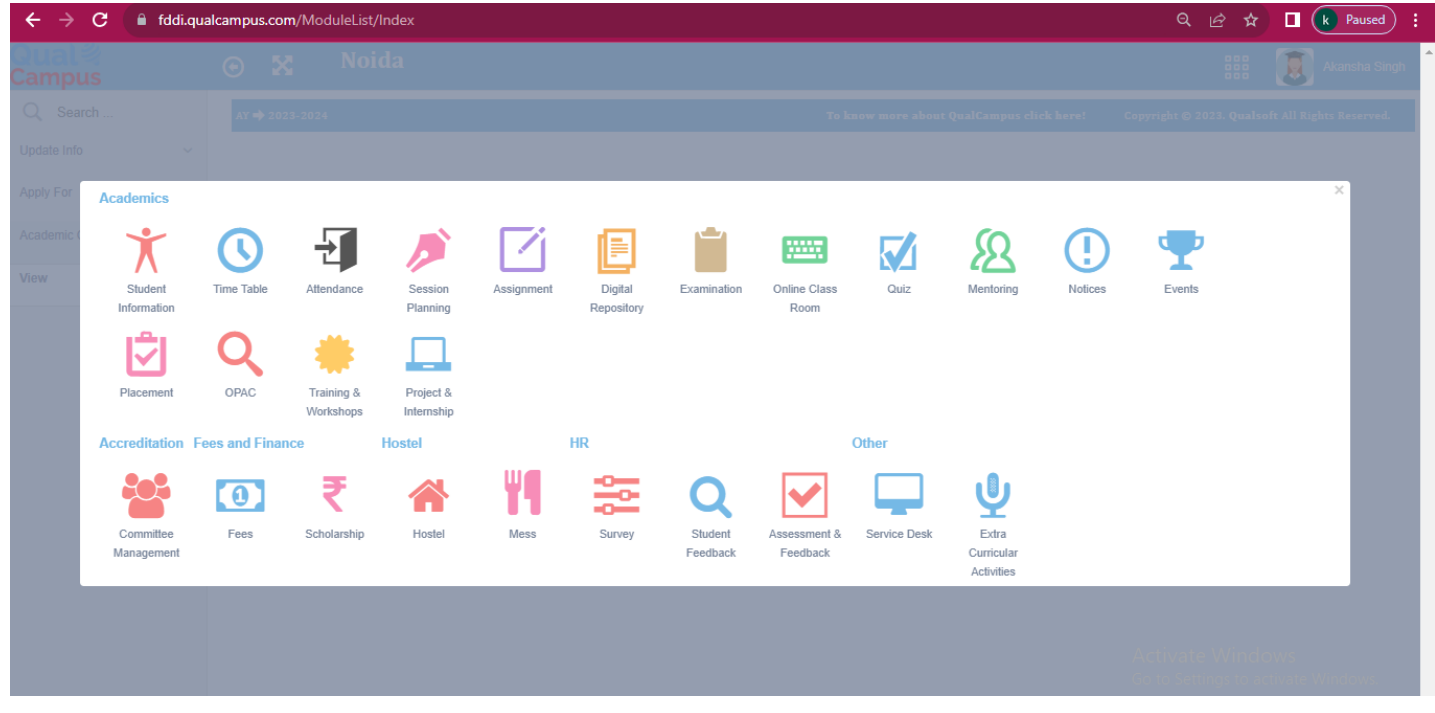

**SRS: Student Manual WWW.qualcampus.com** and the Page- 4

3. To view the timetable click on Time Table Module: You can see your timetable day-wise/month-wise/time-wise/class/faculty-wise.

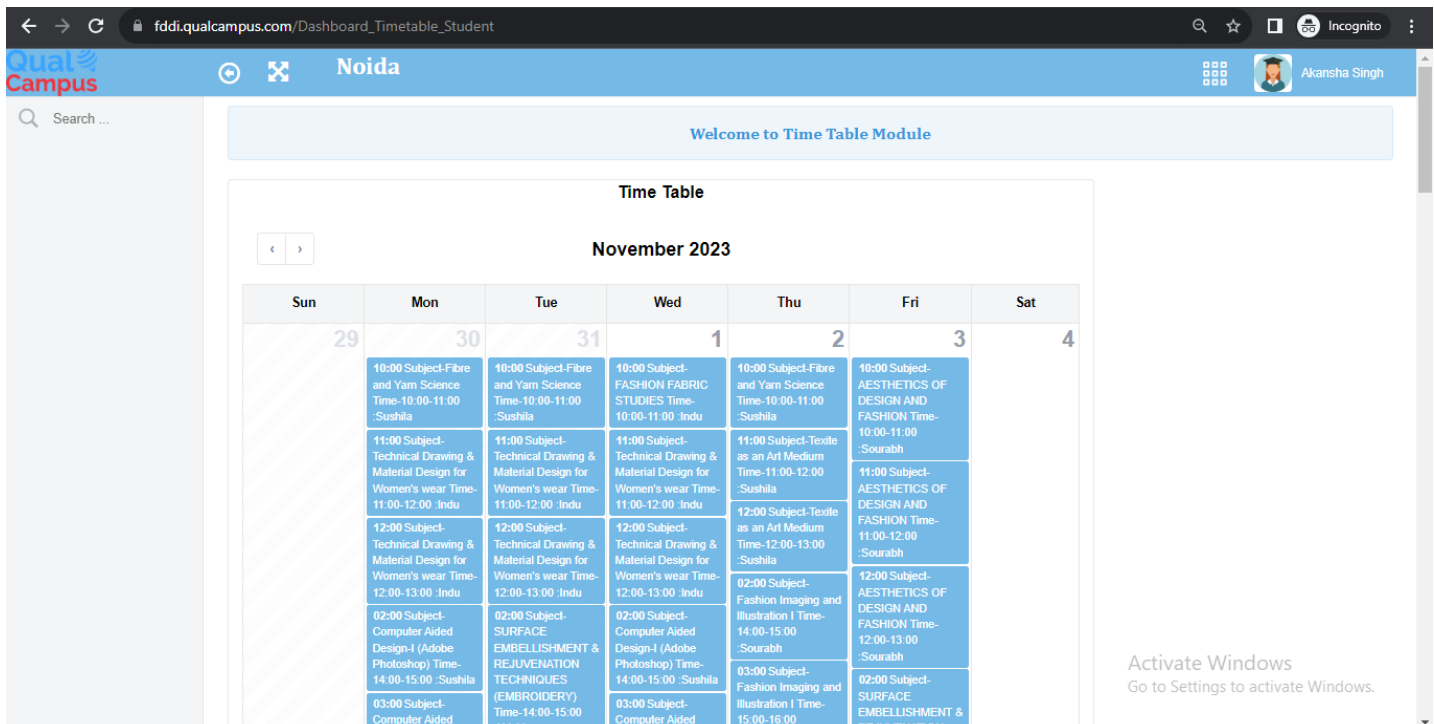

4. To view the results click on Examination module: In the examination module dashboard, you can see your result.

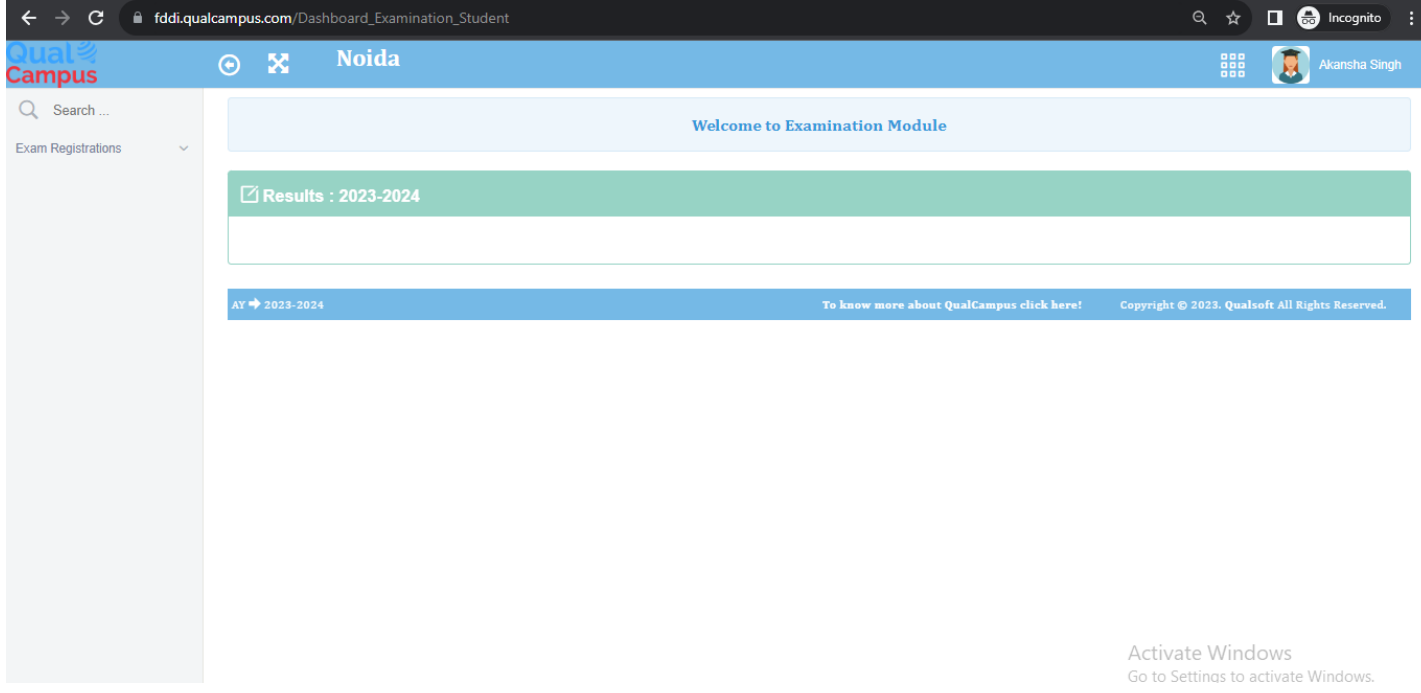

**SRS: Student Manual WWW.qualcampus.com** and the page- 5

5. To view the Notices click on the Notice Module:

Here you can see Notices related to your exams, admissions, festivals, etc.

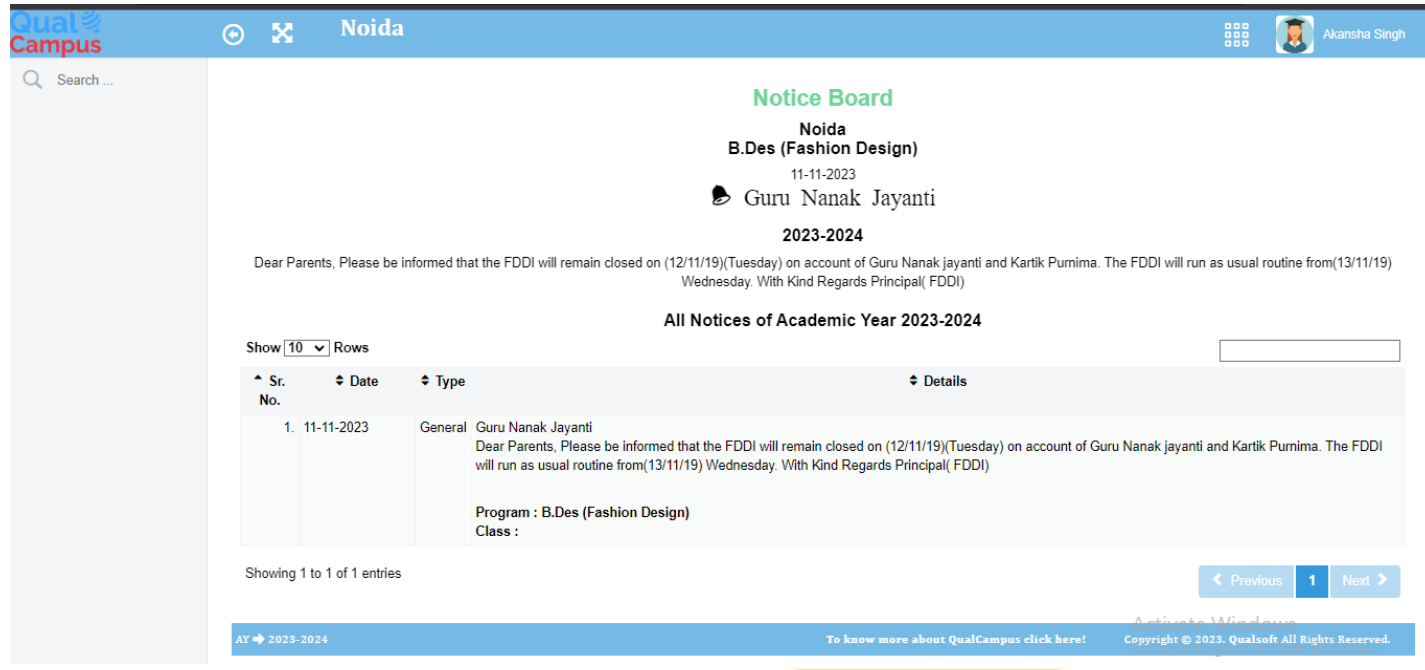

6. To View library-related things click on OPAC Module:

You will see the dashboard of OPAC like this. In the dashboard, all the information like total books, issued, fine charges, etc. will be shown.

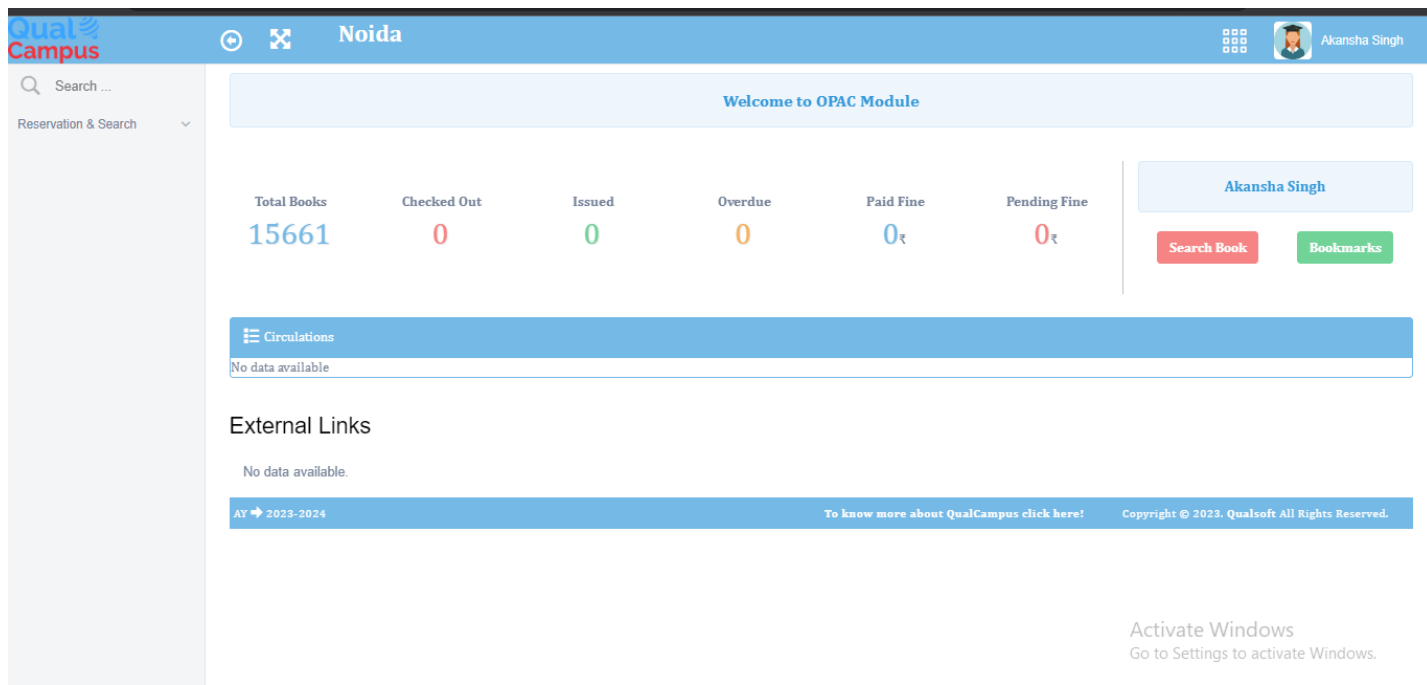

7. To View and Add for book reservation click on the **Book Reservation** option under Reservation & Search:

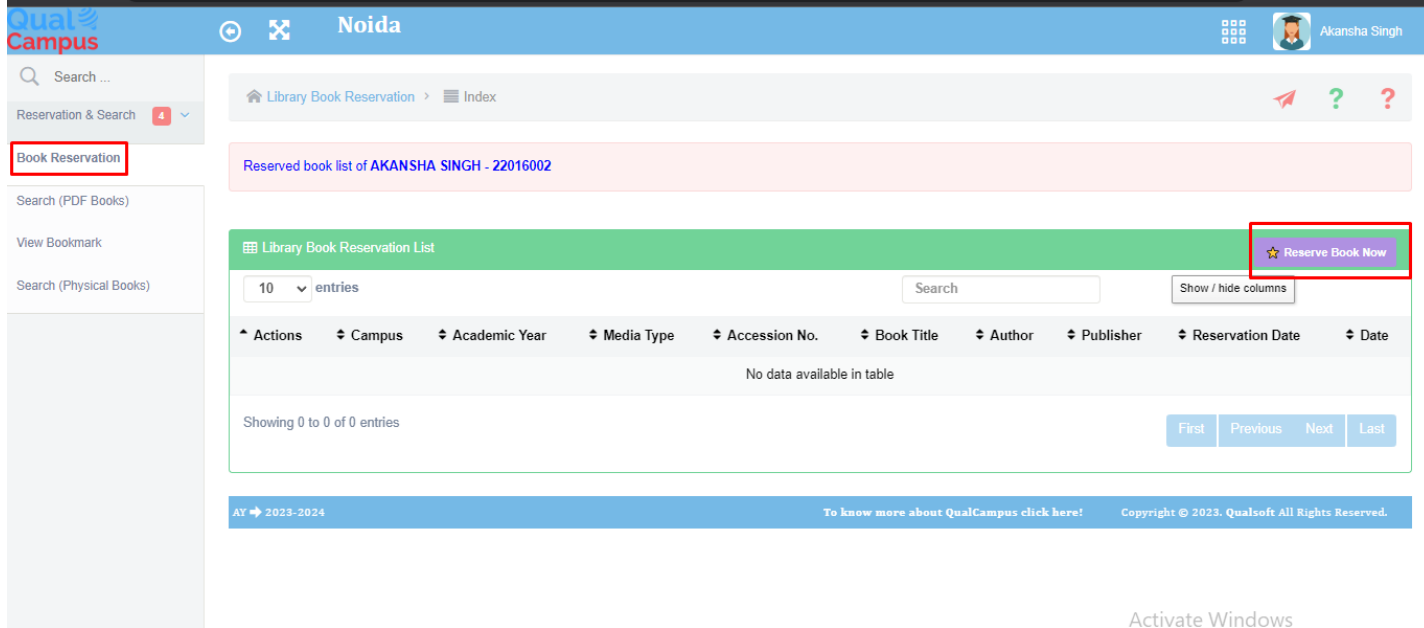

You can see the list of reserved books that are reserved by you. Also, you can add new reserved book entries from the option of Reserved Book Now.

Fill all the mandatory fields and click on the save option to save these details.

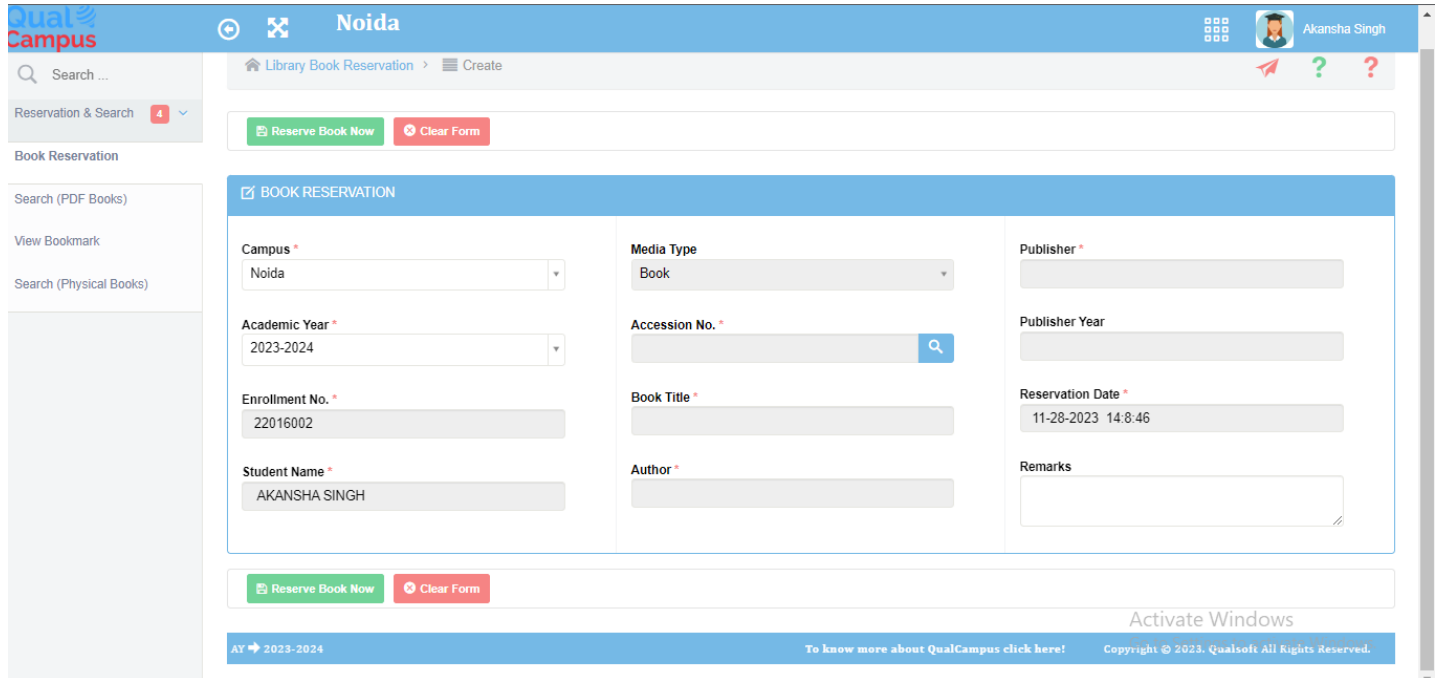

**SRS: Student Manual WWW.qualcampus.com Page- 7** 

# 8. To View PDF books click on the **Search (PDF Books)** option under Reservation & Search:

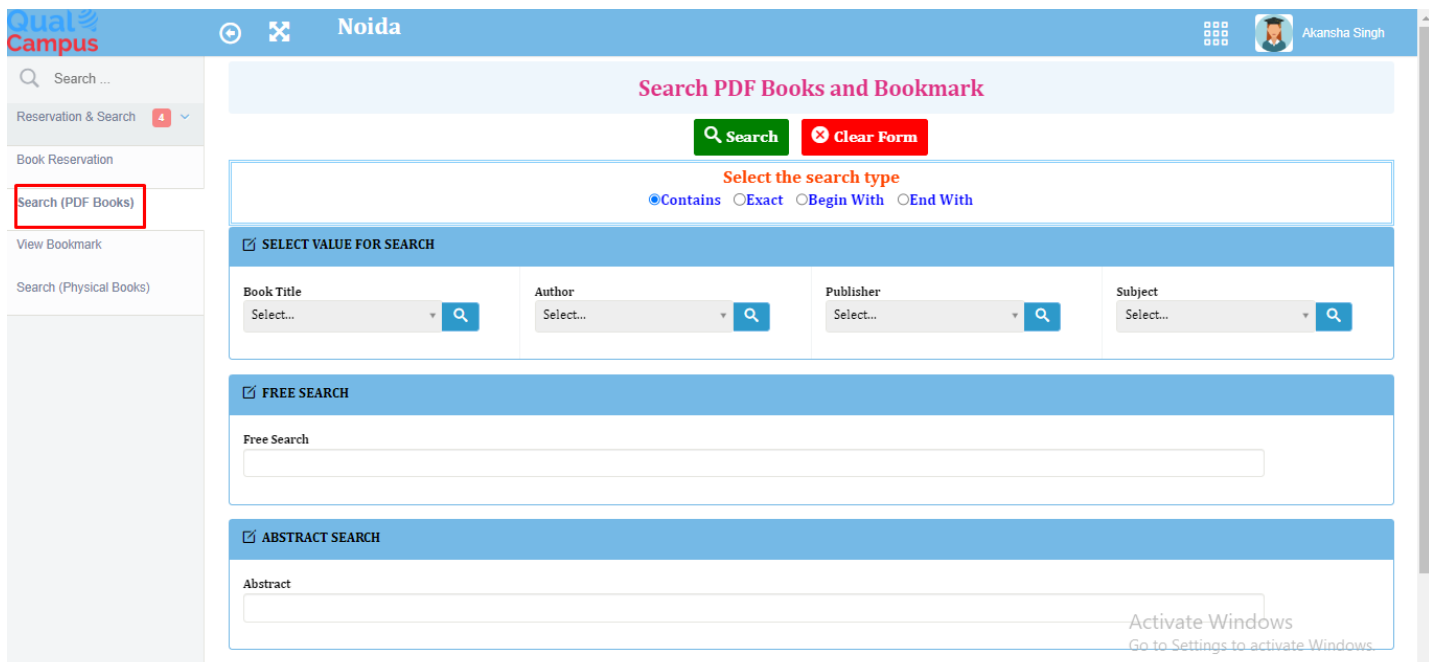

9. To View the bookmarks click on the View Bookmark option under Reservation & Search:

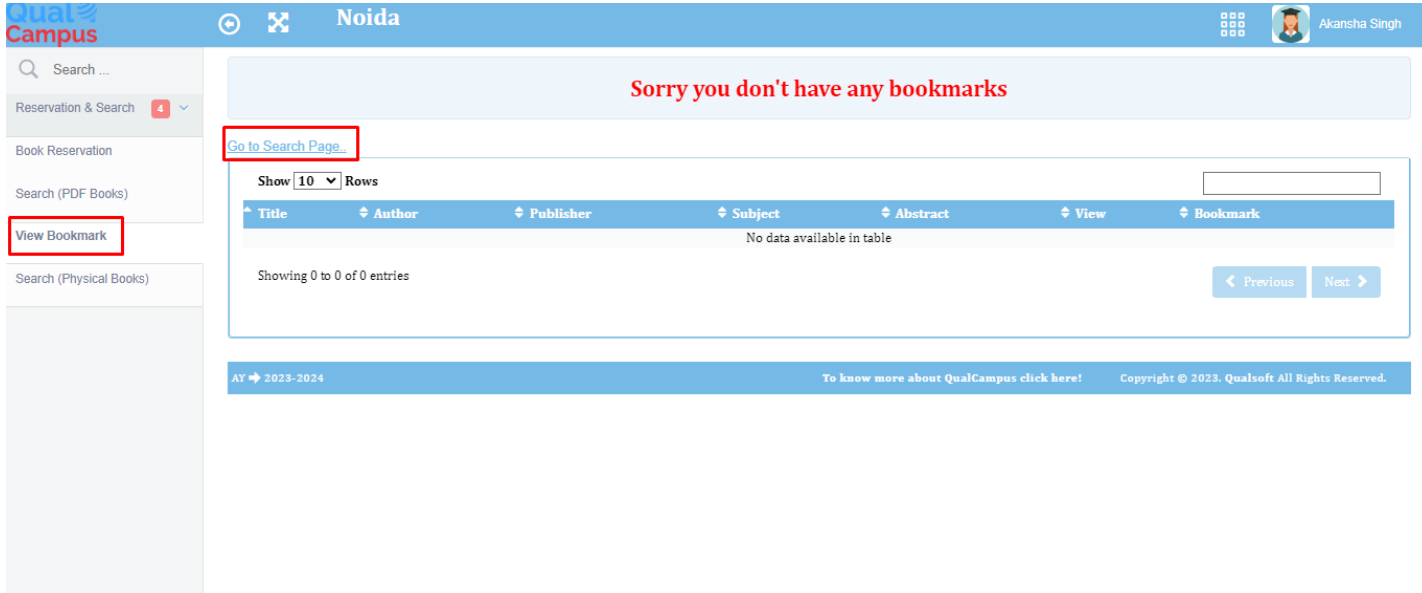

10. To View the physical books click on the **Search (physical books)** option under Reservation & Search:

You can search here for physical books.

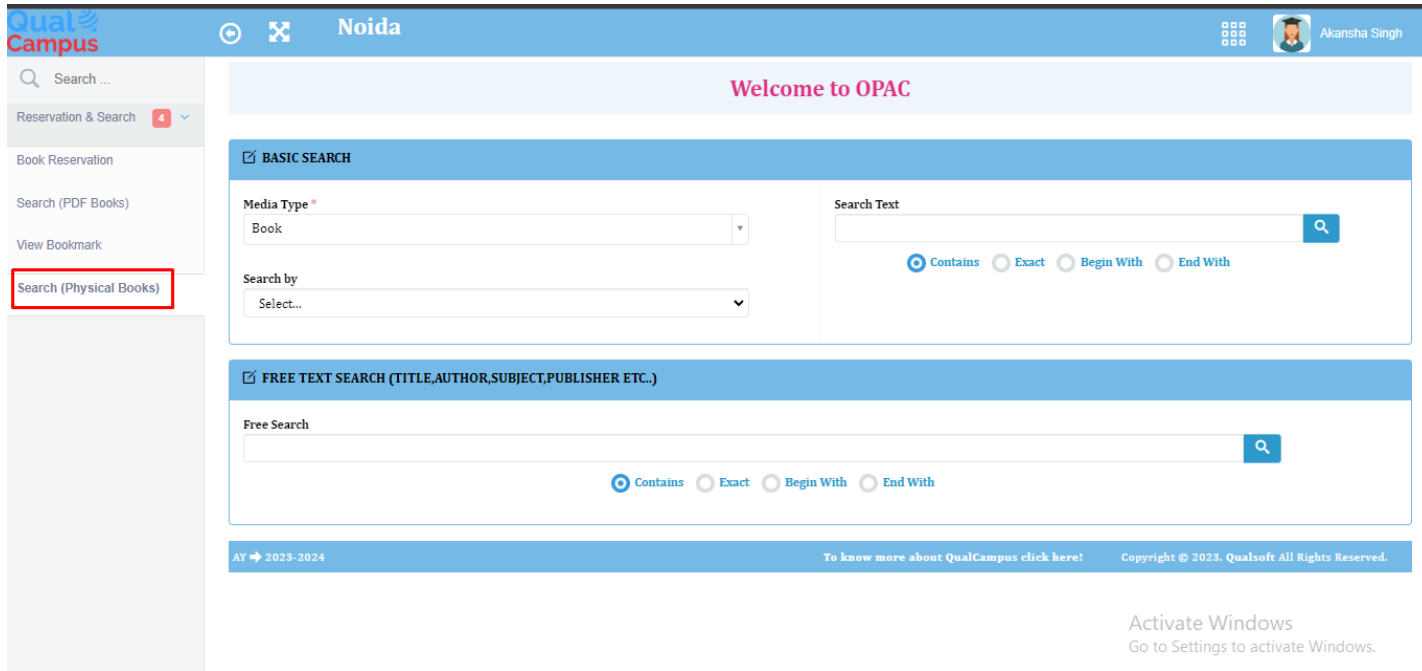

11. To view and pay the fee click on the FEE Module:

In this module, you can see the dashboard of the Fee Module like this.

You can easily pay the fee by clicking on the "PAY NOW" option.

Before making payment make sure to read all the instructions carefully.

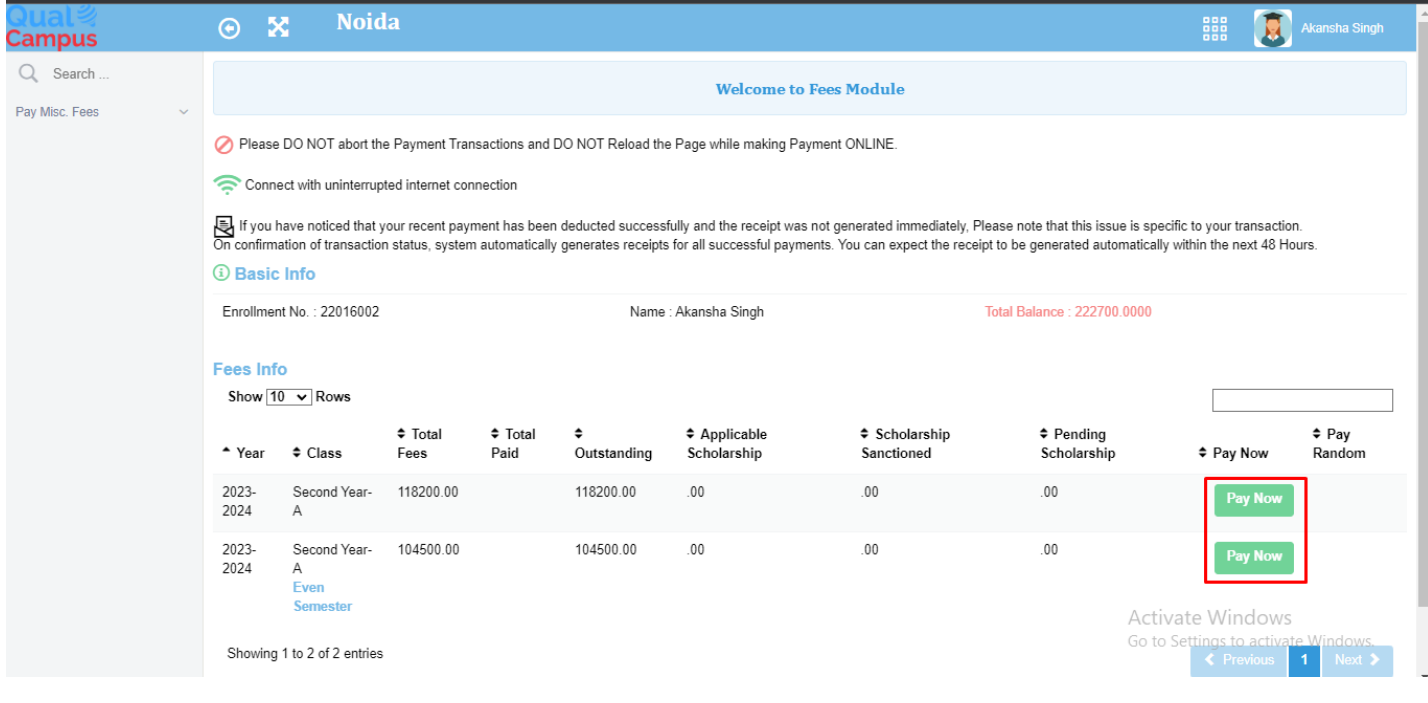

After clicking on the pay now option you will be redirected to the payment gateway page like this.

As per your convenience, you can pay the fee by selecting any option.

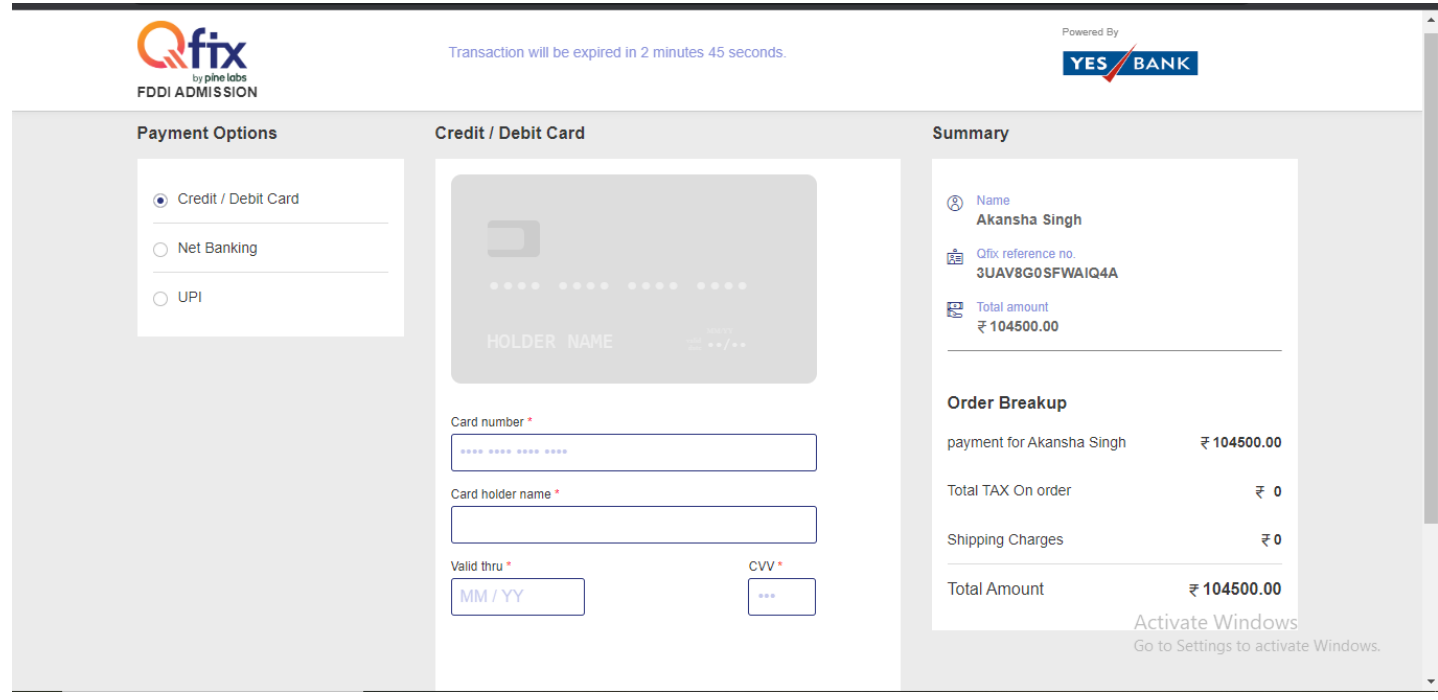

**SRS: Student Manual WWW.qualcampus.com** Page- 10

After payment is successful, you can see the dashboard of fees like this.

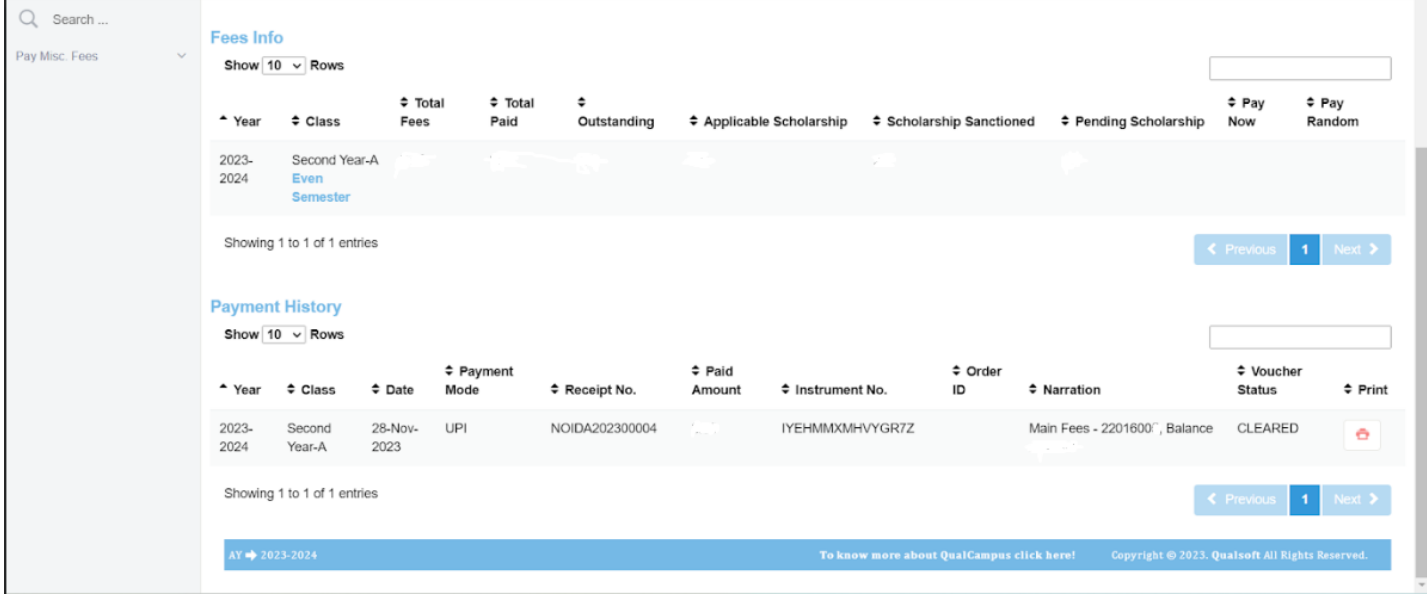

You can take a print of the receipt by clicking on the print option. The receipt will be generated like this.

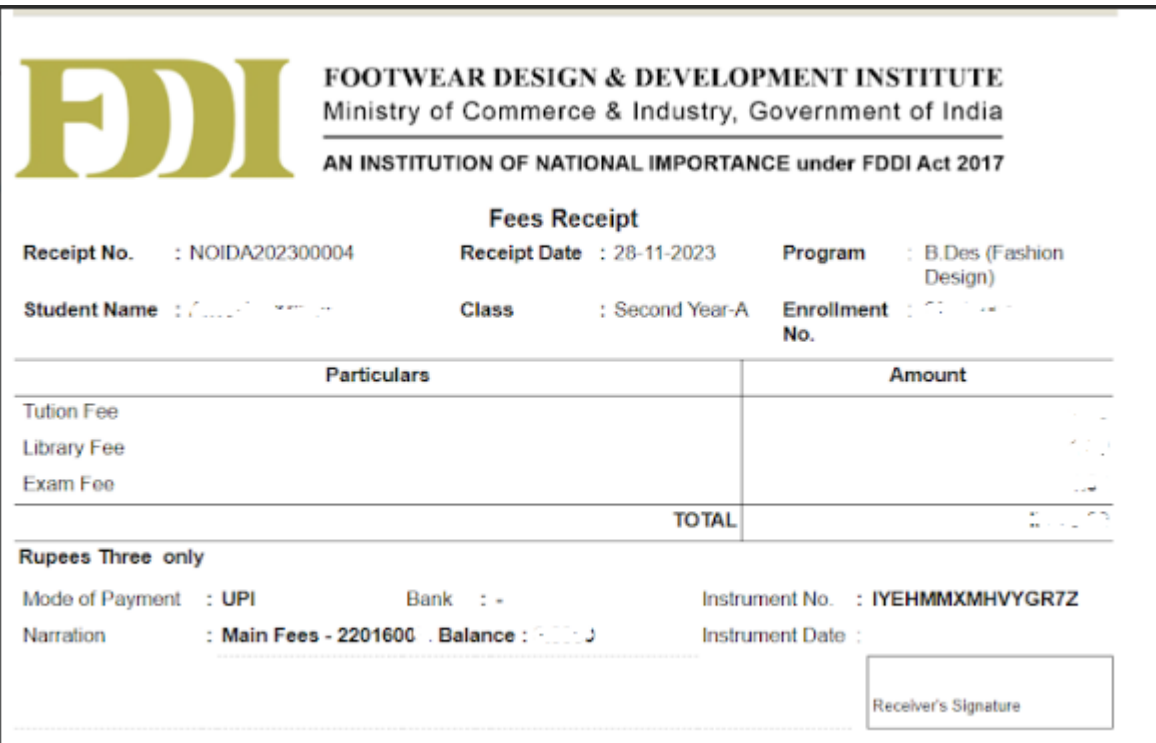

12. To see the Mess details click on the Mess Module:

You can see the Mess menu by clicking on the start date. You can see the date-wise menu here.

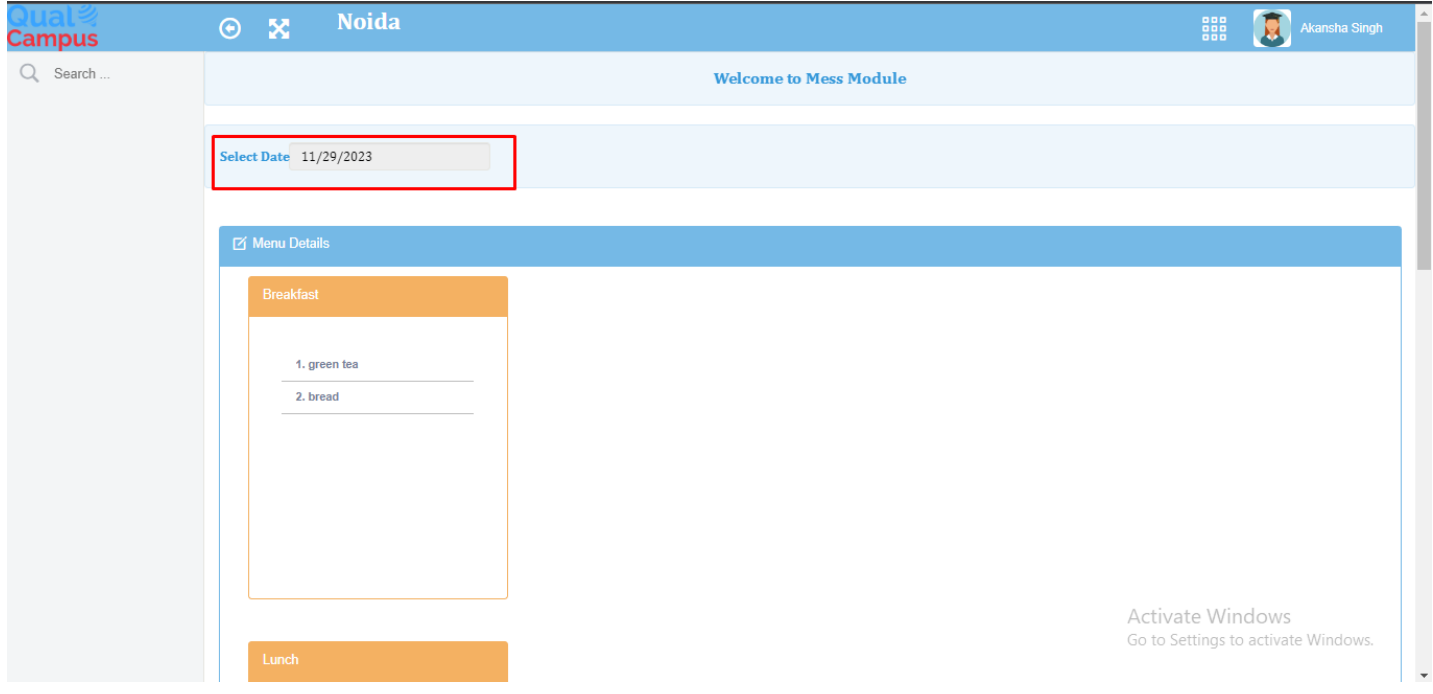

**If you face any technical issue while using QualCampus, click on the red arrow, fill the form and raise the ticket (red arrow is present on the top right side the forms).**

### **All Rights Reserved.**

**This document is sole proprietary of Qualsoft. Prepared for the sole purpose of "QualCampus" Implementation at FDDI, any other use is punishable under Copyright Act. No part of this document may be reproduced, distributed or transmitted in any form or by any other means including but not limited to photocopying, recording or other electronics or mechanical methods, without the prior written permission of Qualsoft.**

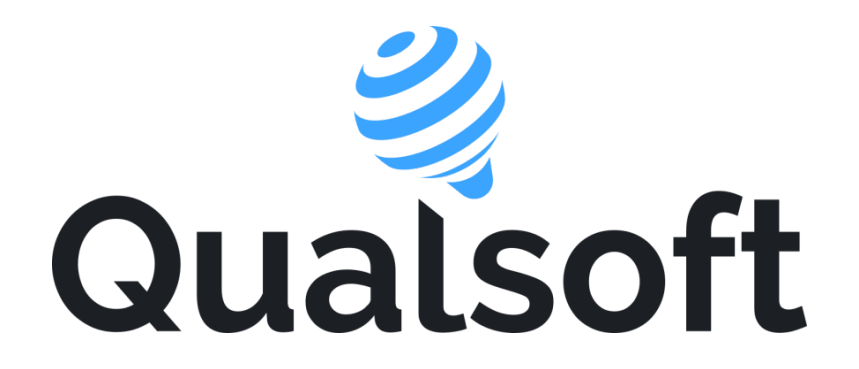

2<sup>nd</sup> Floor, Grants Building, Arthur Bunder Road, Colaba, Mumbai, Maharashtra, India –400005 [www.qualsofttech.com](http://www.qualsofttech.com/) www.qualcampus.com

**SRS: Student Manual [www.qualcampus.com](http://www.qualcampus.com)** Page- 13